## **Outlook 回收郵件**

Outlook 回收郵件只限Exchange類型郵件帳戶,且收件者尚未讀取郵件, 或沒有透過POP協定收下郵件時,回收才會成功。 故建議使用者發送郵件前,務必再三確認。

1. 點擊【寄件備份】,並選擇欲回收之信件。

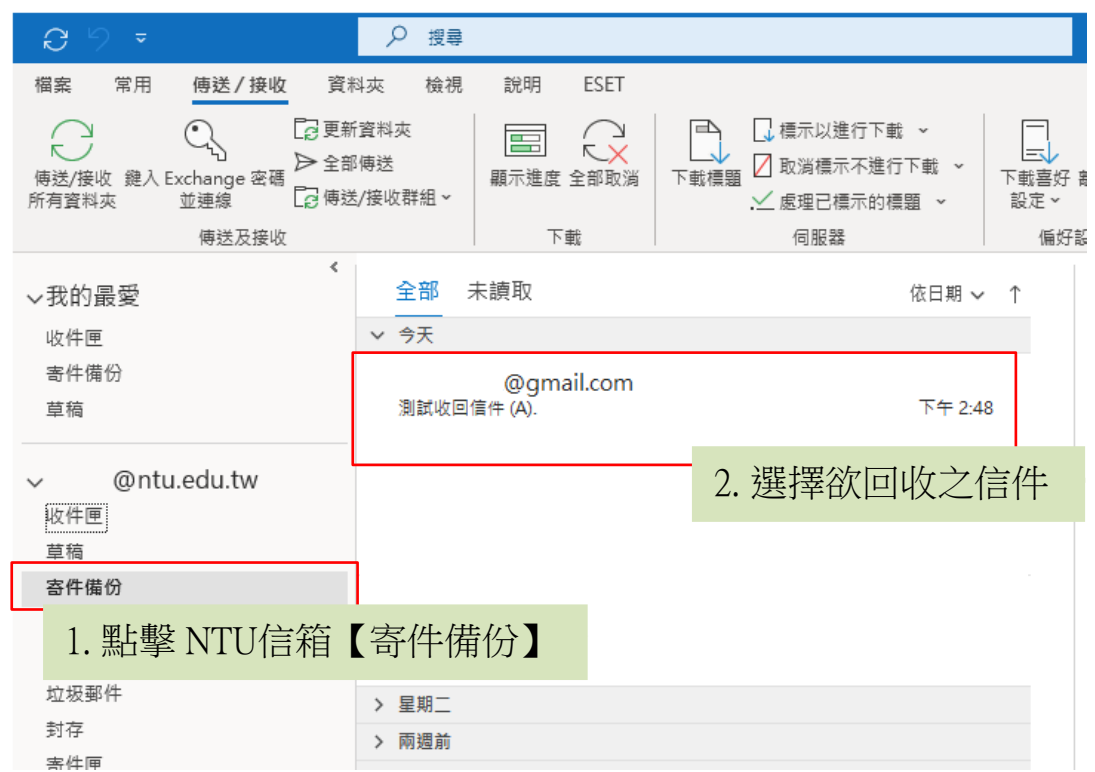

## 2. 雙擊<mark>打開信件</mark>後,以<mark>個別視窗</mark>,點擊 【動作】 →【回收此郵件】。

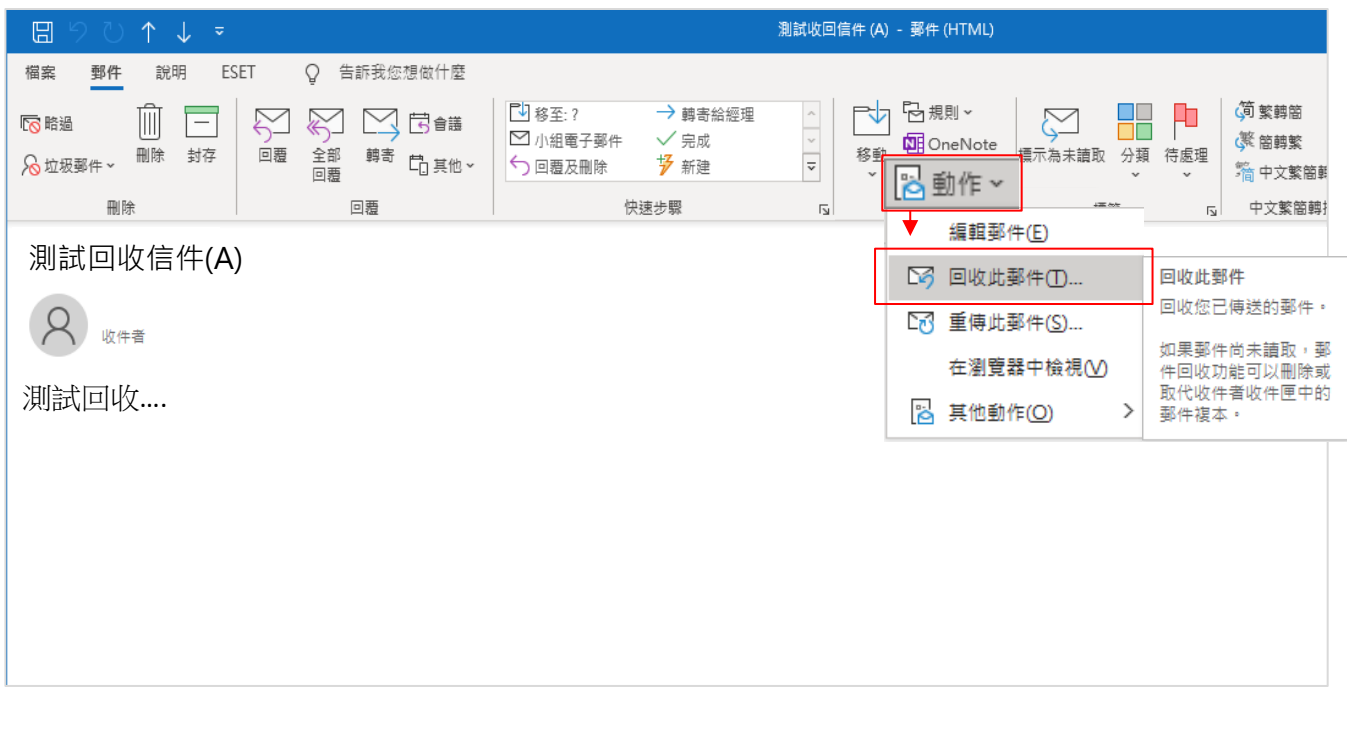

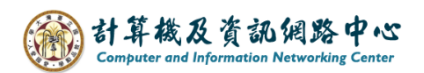

3. 跳出是否【回收這封郵件】訊息框,按下【確定】。

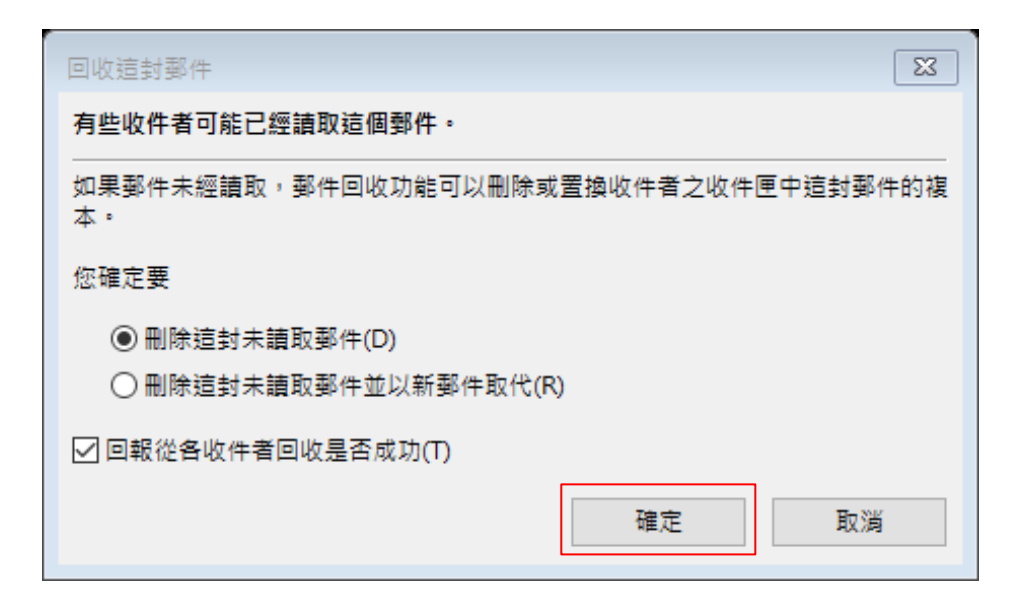

4. 會看到信件顯示【試圖回收此郵件的訊息】。

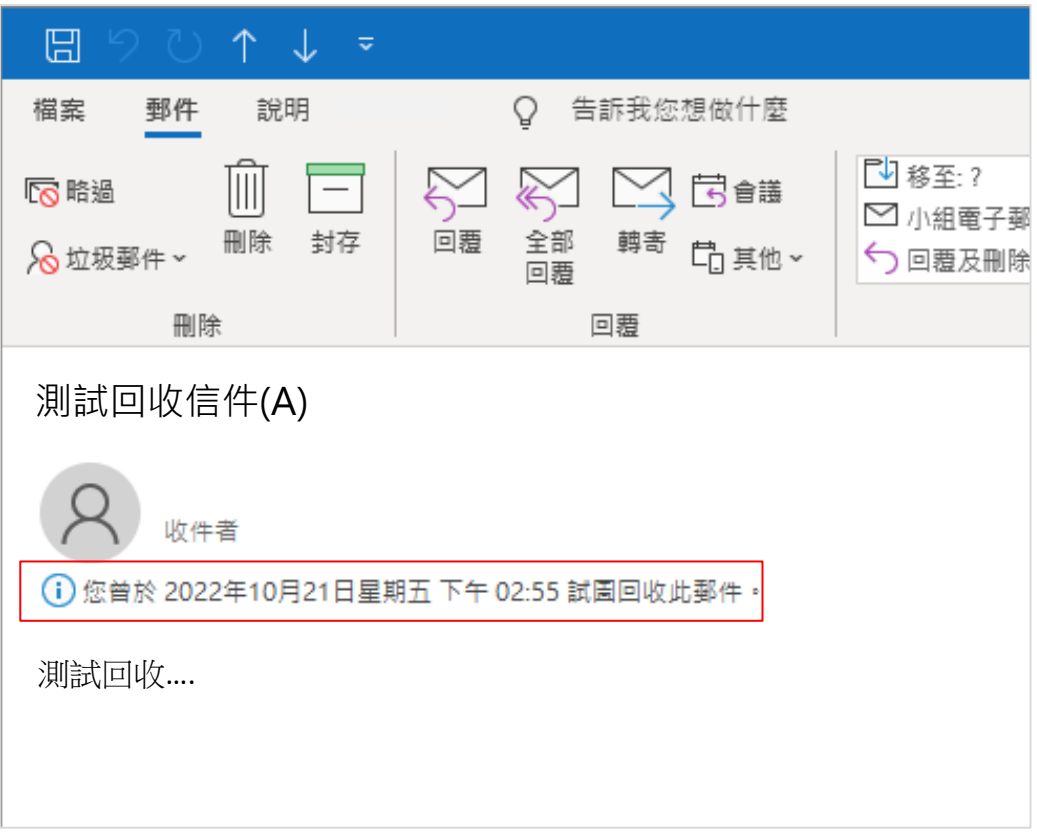

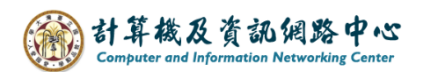

5-1. 回收成功,會收到成功訊息。

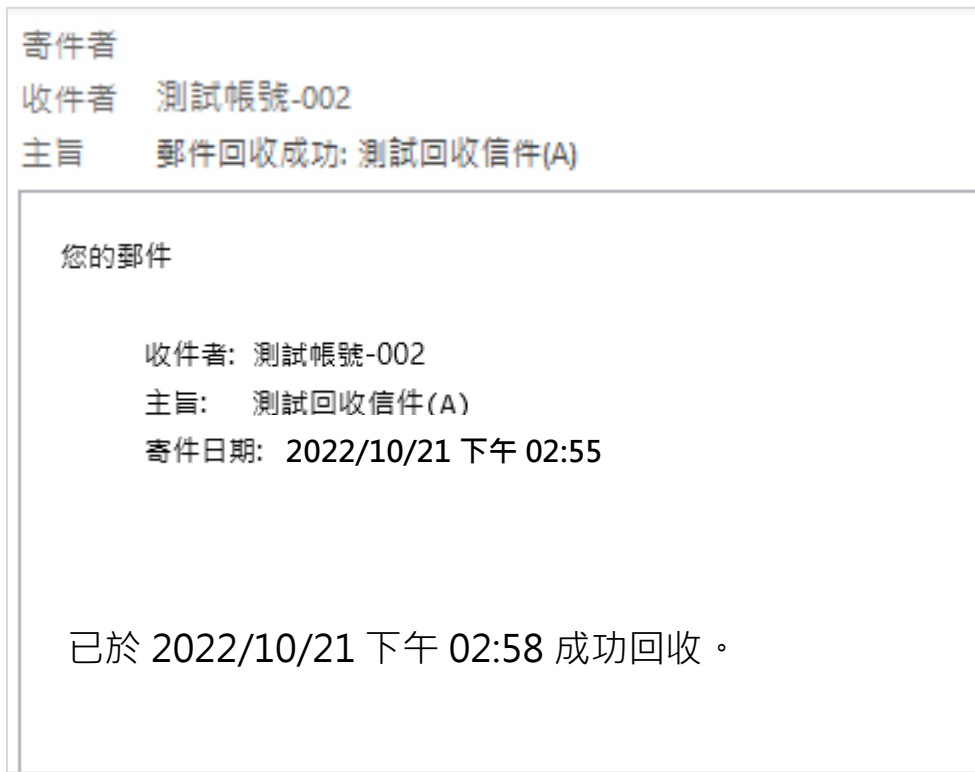

5-2. 回收失敗,會收到失敗訊息。

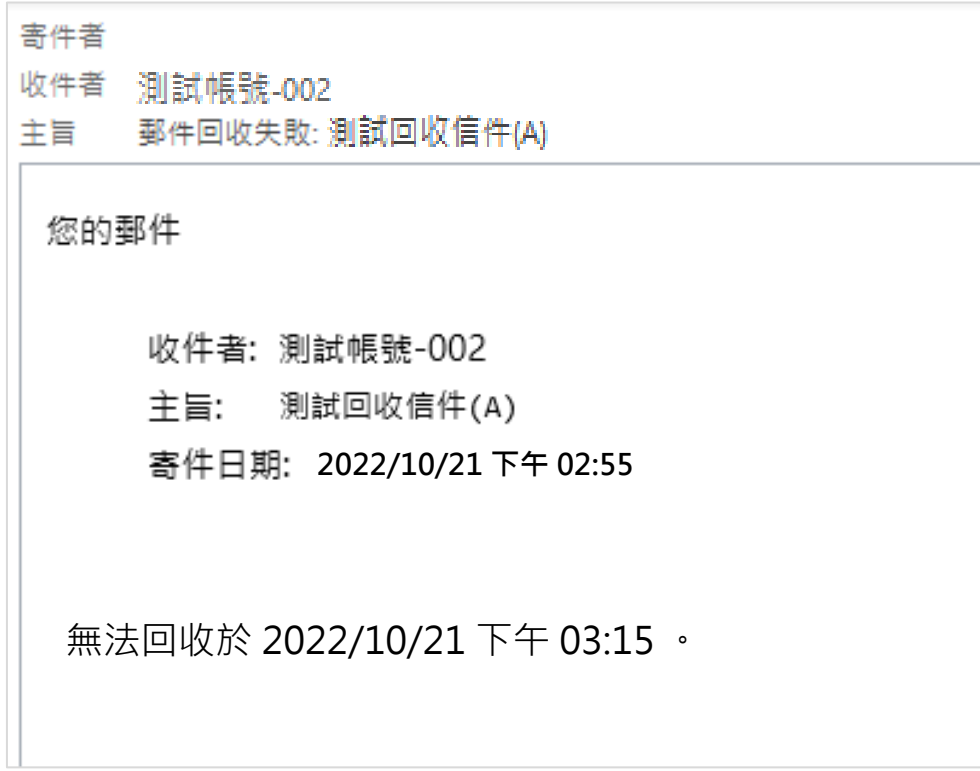